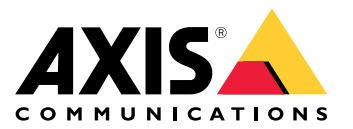

Manuel d'utilisation

## Présentation de la solution

## Présentation de la solution

*Présentation des différents périphériques, applications et outils nécessaires pour une solution Axis complète.*

### **AXIS P8815-2 3D People Counter**

AXIS P8815-2 3D People Counter fournit les logiciels et le matériel dédié dans un seul périphérique. L'application de comptage de personnes 3D est intégrée dans le périphérique. Cela signifie que vous <sup>n</sup>'avez pas besoin d'un ordinateur dédié pour exécuter l'application. AXIS P8815-2 3D People Counter est conçu pour une utilisation en intérieur, par exemple dans les environnements de vente au détail comme les magasins ou les centres commerciaux, ou tout autre lieu où vous souhaitez compter des personnes ou suivre le nombre de personnes présentes dans les locaux.

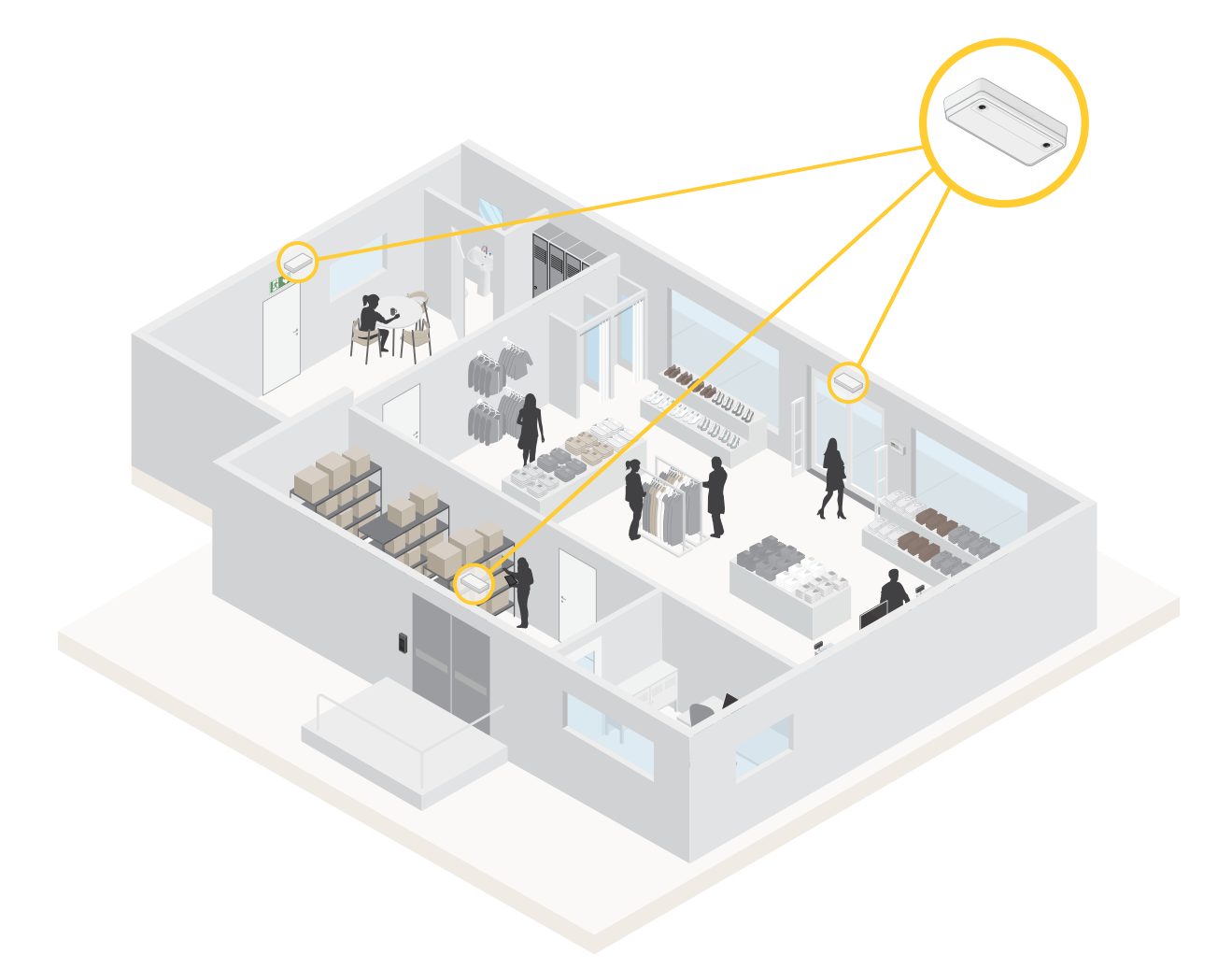

*Un exemple de magasin avec AXIS P8815-2 3D People Counter à chaque entrée.*

### Présentation de la solution

#### **Quelle est la différence entre AXIS People Counter et AXIS P8815-2 3D People Counter ?**

Les applications ont deux algorithmes différents pour le comptage de personnes, ils conviennent donc à des environnements différents :

• AXIS People Counter détecte les objets qui se déplacent dans le champ de vision et les identifie comme étant des personnes en fonction de leur taille et de leurs mouvements. AXIS People Counter <sup>s</sup>'adapte à la plupart des scénarios, il peut surveiller des entrées équipées d'une porte simple ou double.

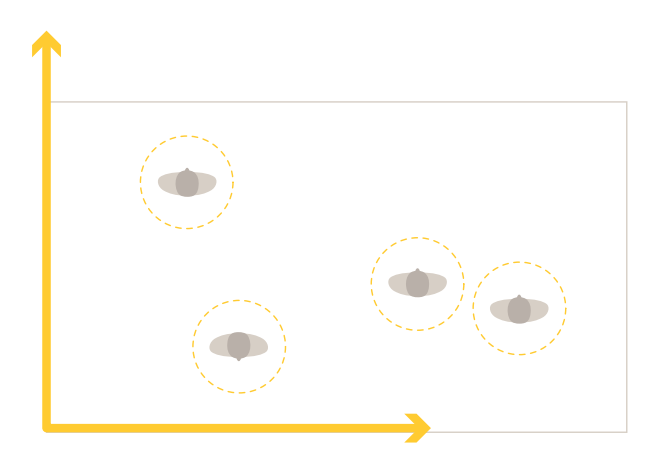

• AXIS P8815-2 3D People Counter calcule la profondeur de la zone de comptage afin de mesurer la hauteur et la taille de l'objet. AXIS P8815-2 3D People Counter <sup>s</sup>'adapte parfaitement aux scénarios avec de la foule et aux scènes avec des conditions d'éclairage difficiles comme avec des rayons de soleil, des lumières éblouissantes et des zones d'ombre.

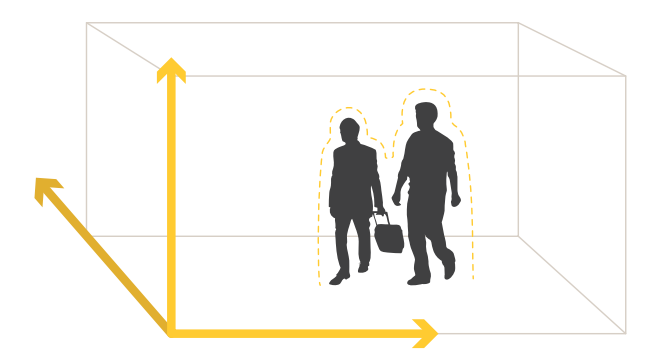

### Premiers pas

## Premiers pas

Pour commencer avec AXIS P8815-2 3D People Counter :

- 1. Connectez, trouvez et accédez au périphérique : *Connecter le périphérique au réseau à la page <sup>4</sup>* , *Trouver le périphérique sur le réseau à la page 4* ,
- 2. *Mettre à niveau le [firmware](#page-5-0) à la page [6](#page-5-0)*
- 3. *Installer le [périphérique](#page-5-0) à la page [6](#page-5-0)*
- 4. *[Configurer](#page-9-0) le compteur à la page [10](#page-9-0)*

## **Connecter le périphérique au réseau**

Vous pouvez connecter le périphérique au réseau sans le retirer de la boîte :

- 1. Ouvrez la boîte.
- 2. Retirez la plaque avant.
- 3. Ouvrez le couvercle.
- 4. Insérez le câble réseau.

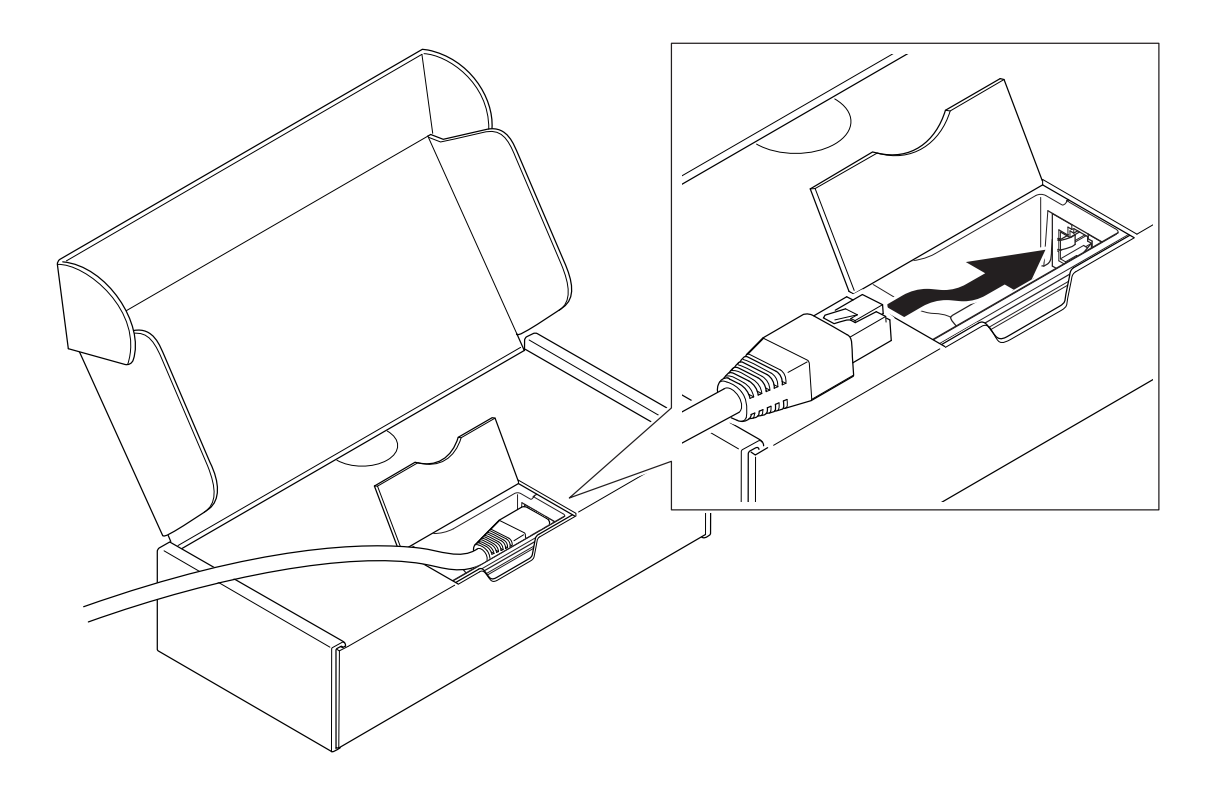

### Premiers pas

#### **Trouver le périphérique sur le réseau**

Pour trouver les périphériques Axis présents sur le réseau et leur attribuer des adresses IP sous Windows®, utilisez AXIS IP Utility ou AXIS Device Manager. Ces applications sont gratuites et peuvent être téléchargées via *[axis.com/support](https://www.axis.com/support)*.

Pour plus d'informations sur la détection et l'assignation d'adresses IP, accédez à *Comment assigner une adresse IP et accéder à votre [périphérique](https://help.axis.com/access-your-device)*.

#### **Prise en charge navigateur**

Vous pouvez utiliser le périphérique avec les navigateurs suivants :

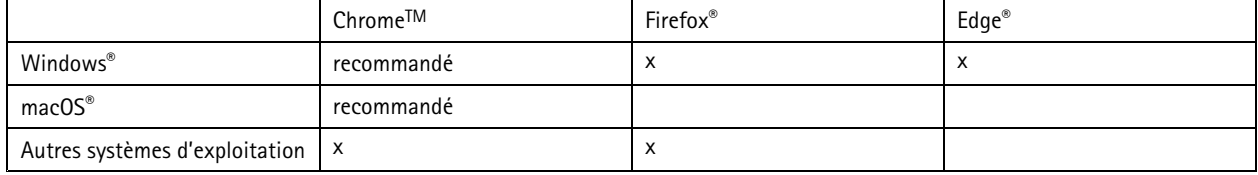

#### **Ouvrir l'interface web du périphérique**

1. Ouvrez un navigateur et saisissez l'adresse IP ou le nom d'hôte du périphérique Axis.

Si vous ne connaissez pas l'adresse IP, utilisez AXIS IP Utility ou AXIS Device Manager pour identifier le périphérique sur le réseau.

2. Saisissez le nom d'utilisateur et le mot de passe. Si vous accédez pour la première fois au périphérique, vous devez créer un compte administrateur. Voir *Créer un compte administrateur à la page 5* .

#### **Vérifiez que personne <sup>n</sup>'a saboté le firmware.**

Pour vous assurer que le périphérique dispose de son firmware Axis d'origine ou pour prendre le contrôle total du périphérique après une attaque de sécurité :

1. Réinitialisez les paramètres par défaut. Voir *Réinitialiser les [paramètres](#page-23-0) par défaut à la page [24](#page-23-0)*.

Après la réinitialisation, le démarrage sécurisé garantit l'état du périphérique.

2. Configurez et installez le périphérique.

#### **Créer un compte administrateur**

La première fois que vous vous connectez à votre périphérique, vous devez créer un compte administrateur.

- 1. Saisissez un nom d'utilisateur.
- 2. Entrez un mot de passe. Voir *Mots de passe [sécurisés](#page-5-0) à la page [6](#page-5-0)* .
- 3. Saisissez à nouveau le mot de passe.
- 4. Cliquez sur **Add user (Ajouter un utilisateur)**.

#### Important

Le périphérique <sup>n</sup>'a pas de compte par défaut. Si vous perdez le mot de passe de votre compte administrateur, vous devez réinitialiser le périphérique. Voir *Réinitialiser les [paramètres](#page-23-0) par défaut à la page [24](#page-23-0)*.

### <span id="page-5-0"></span>Premiers pas

#### **Mots de passe sécurisés**

#### Important

Les périphériques Axis envoient le mot de passe initial en texte clair sur le réseau. Pour protéger votre appareil après la première connexion, configurez une connexion HTTPS sécurisée et cryptée, puis modifiez le mot de passe.

Le mot de passe de l'appareil est la principale protection de vos données et services. Les périphériques Axis <sup>n</sup>'imposent pas de stratégie de mot de passe, car ils peuvent être utilisés dans différents types d'installations.

Pour protéger vos données, nous vous recommandons vivement de respecter les consignes suivantes :

- Utilisez un mot de passe comportant au moins 8 caractères, de préférence créé par un générateur de mots de passe.
- Prenez garde à ce que le mot de passe ne soit dévoilé à personne.
- Changez le mot de passe à intervalles réguliers, au moins une fois par an.

#### **Mettre à niveau le firmware**

Avant de commencer à utiliser l'application, nous vous conseillons de mettre à niveau le firmware.

#### Remarque

La mise à niveau vers le dernier firmware du suivi actif permet au produit de bénéficier des dernières fonctionnalités disponibles. Lisez toujours les consignes de mise à niveau et les notes de version disponibles avec chaque nouvelle version avant de procéder à la mise à niveau du firmware. Pour obtenir le dernier firmware et les notes de version, rendez-vous sur *[axis.com/support/firmware](https://www.axis.com/support/firmware)*.

- 1. Téléchargez le fichier de firmware sur votre ordinateur. Celui-ci est disponible gratuitement sur *[axis.com/support/firmware](https://www.axis.com/support/firmware)*.
- 2. Connectez-vous au produit en tant qu'administrateur.
- 3. Accédez à Device settings > Device view > System > Maintenance (Paramètres du périphérique > Vue du périphérique **<sup>&</sup>gt; Système <sup>&</sup>gt; Maintenance)**. Suivez les instructions apparaissant dans **Firmware upgrade (Mise à niveau du firmware)**. Une fois la mise à niveau terminée, le produit redémarre automatiquement.

Vous pouvez utiliser AXIS Device Manager pour plusieurs mises à niveau. Pour en savoir plus, consultez *[axis.com/products/axis-device-manager](https://www.axis.com/products/axis-device-manager)*.

#### **Installer le périphérique**

Pour obtenir des instructions sur l'installation du périphérique, consultez le guide d'installation et la vidéo d'installation.

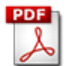

*Guide [d'installation](https://www.axis.com/files/manuals/ig_p881523dpeoplecounter_2148698_en_2003.pdf)*

## Premiers pas

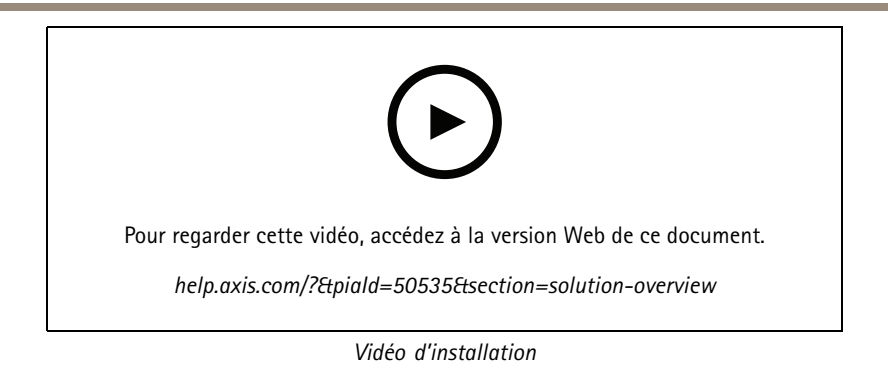

Outre les instructions du guide d'Installation, il existe certaines étapes importantes à suivre pour que l'application se comporte de la manière prévue :

• Le périphérique doit être monté juste au-dessus du point de passage des personnes.

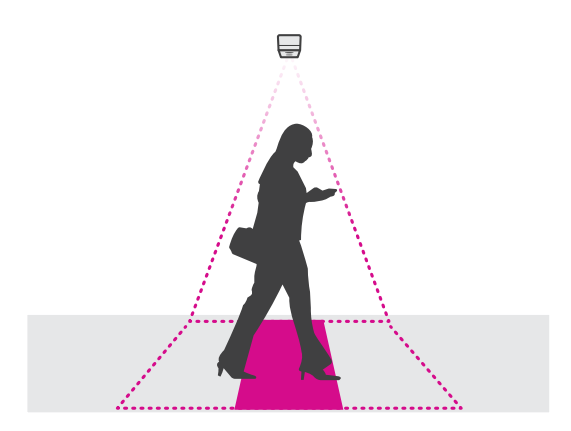

• Assurez-vous que le périphérique est dirigé droit vers le bas, aligné par rapport au plafond. Il est important que le plafond et le sol soient plats.

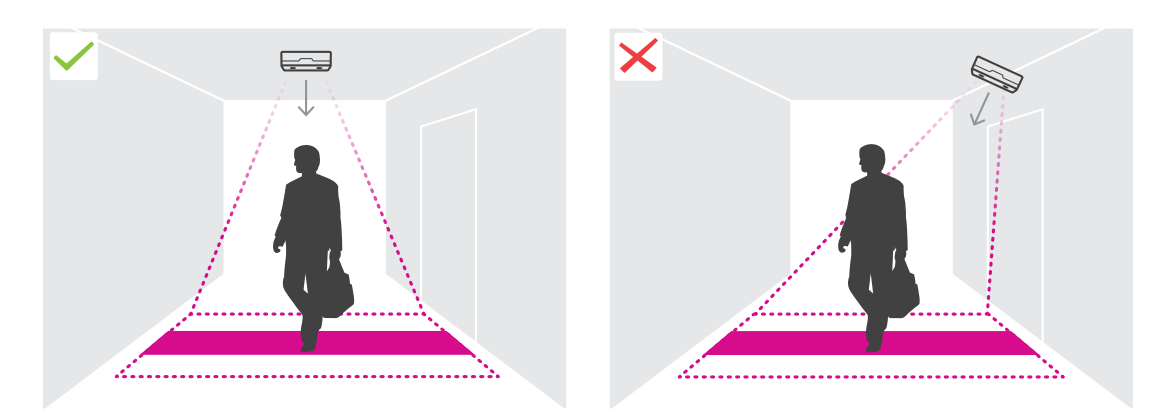

•Assurez-vous que le site dispose d'une lumière blanche suffisante.

## <span id="page-7-0"></span>Premiers pas

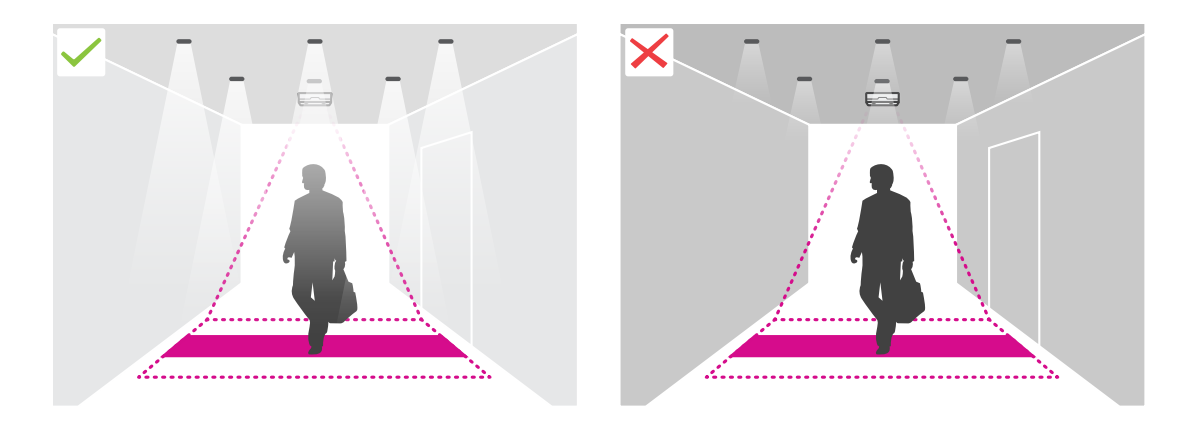

• Assurez-vous qu'aucun objet <sup>n</sup>'interfère dans la vue du périphérique. Par exemple, <sup>n</sup>'installez pas le périphérique trop près d'une porte ou d'un grand panneau suspendu au plafond.

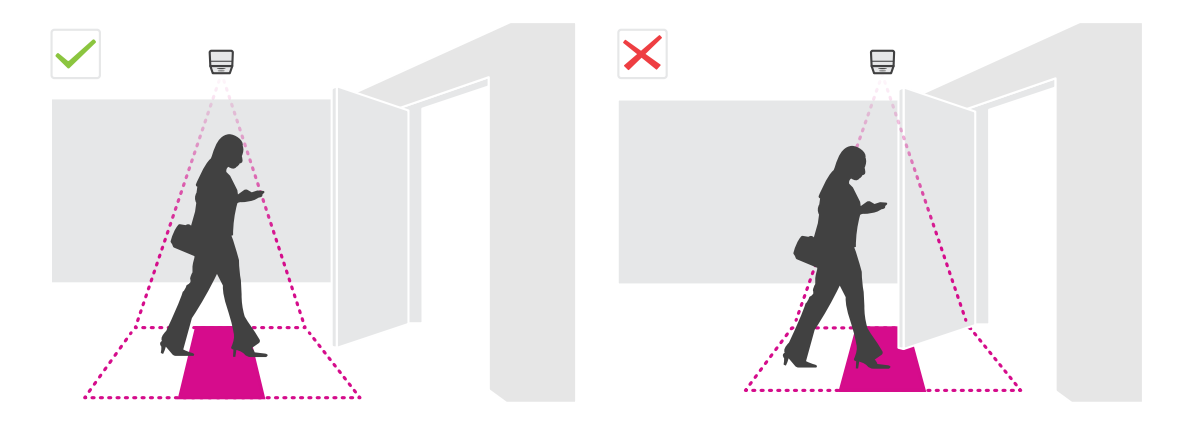

 $\bullet$ Des rôdeurs ou de grands objets qui ondulent légèrement peuvent interférer avec le comptage.

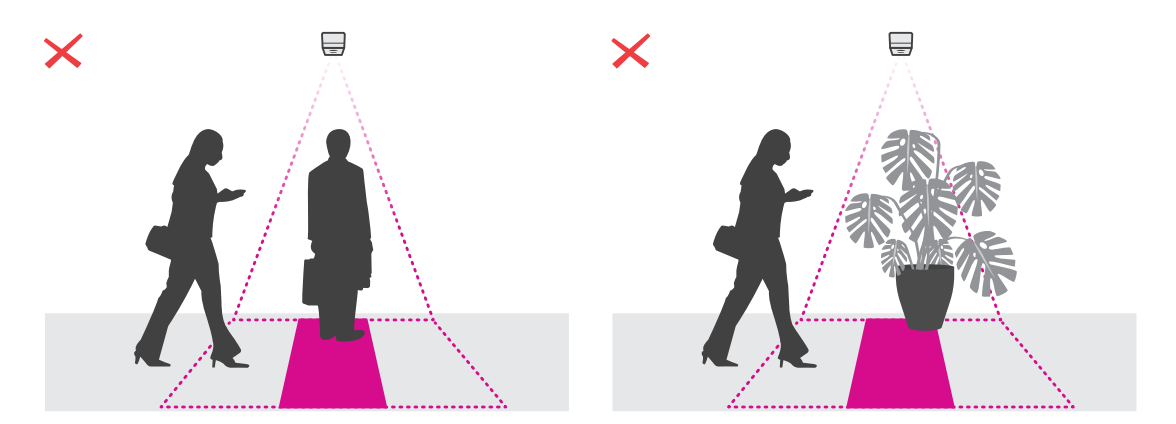

#### **Hauteur d'installation et couverture**

Le tableau indique la largeur et la profondeur maximales qui peuvent être couvertes par un seul périphérique à une hauteur d'installation donnée. La hauteur de montage est la distance entre le sol et l'arrière du périphérique. Si votre zone d'intérêt est plus large que la largeur maximale de la zone de comptage, vous pouvez monter plusieurs périphériques pour couvrir toute la largeur. Pour calculer le nombre de périphériques nécessaires, utilisez *l'outil de [conception](https://www.axis.com/tools/design-tool-for-axis-p8815-2-3D-people-counter) pour AXIS P8815-2 3D People Counter*.

# Premiers pas

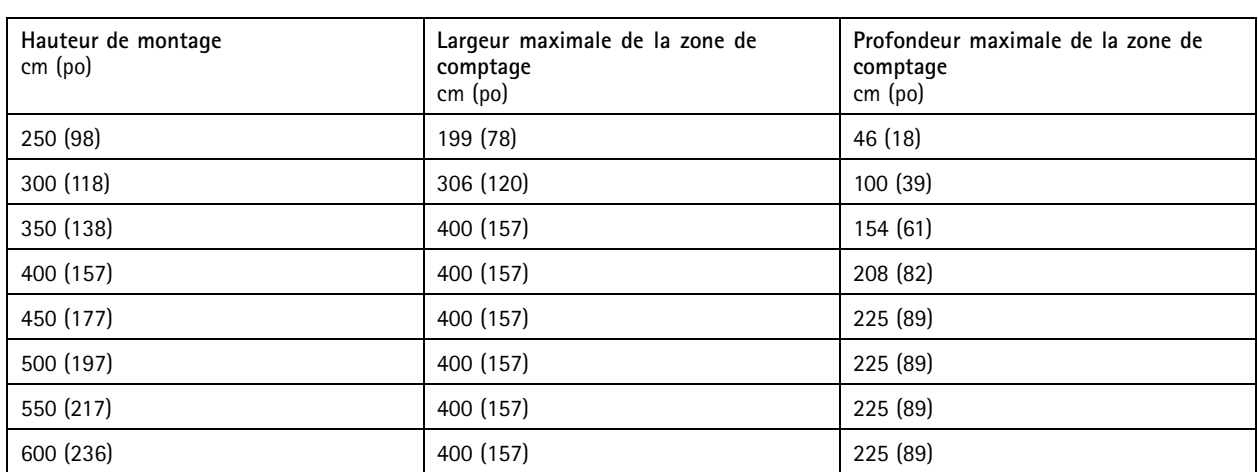

### <span id="page-9-0"></span>Configurer le compteur

## Configurer le compteur

Si la zone d'intérêt peut être couverte par un seul périphérique, suivez les instructions de la section *Configurer un seul périphérique à la page 10*

Si la zone d'intérêt est trop large pour être couverte par un seul périphérique, vous pouvez connecter plusieurs périphériques pour augmenter la largeur de la zone de comptage. Pour une configuration avec plusieurs périphériques, suivez les instructions apparaissant dans *Configurer plusieurs [périphériques](#page-10-0) à la page [11](#page-10-0)*

#### **Zone de comptage**

La zone de comptage est la zone où les personnes qui passent sont comptées. Vous dessinez la zone de comptage au niveau du sol. Les lignes d'entrée sont vertes et marquées par une flèche. Les lignes de sortie sont bleues. Pour être comptée comme entrante, une personne doit d'abord franchir une ligne d'entrée, puis une ligne de sortie. Pour être comptée comme sortante, une personne doit d'abord franchir une ligne de sortie, puis une ligne d'entrée.

#### Important

Si la scène est une couloir, assurez-vous que la zone de comptage ne comporte pas des parties des murs, car cela peut causer des problèmes de comptage des ombres.

### **Configurer un seul périphérique**

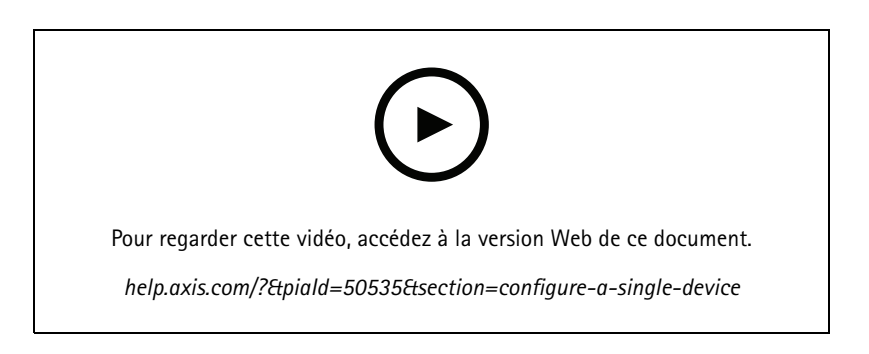

1. Mesurez la hauteur de montage du périphérique.

La hauteur de montage est la distance entre le sol et l'arrière du périphérique.

- 2. Dans la page Web du périphérique, accédez à **Setup <sup>&</sup>gt; Counter (Configuration <sup>&</sup>gt; Compteur)** et assurez-vous que **Single device (Périphérique unique)** est mis en surbrillance.
- 3. Renseignez le nom et la hauteur de montage du périphérique dans la section **Device (Périphérique)**.
- 4. Créer la zone de comptage :
	- 4.1 Cliquez sur  $\mathscr{D}$
	- 4.2 Cliquez une fois sur l'image en direct pour chaque angle de la zone de comptage.

La zone de comptage doit comporter au moins 4 angles.

- 5. Définir les segments d'entrée et de sortie de la zone de comptage :
	- 5.1 Cliquez sur

### <span id="page-10-0"></span>Configurer le compteur

- 5.2 Cliquez sur chaque segment d'entrée de la zone de comptage.
- 5.3 Cliquez sur
- 5.4 Cliquez sur chaque segment de sortie de la zone de comptage.

Les segments d'entrée sont verts et les segments de sortie sont bleus.

- 6. Cliquez sur **Enregistrer**.
- 7. Accédez à **Advanced <sup>&</sup>gt; Troubleshooting (Avancé <sup>&</sup>gt; Dépannage)** et désactivez **Application in test mode (Application en mode test)**.

### **Configurer plusieurs périphériques**

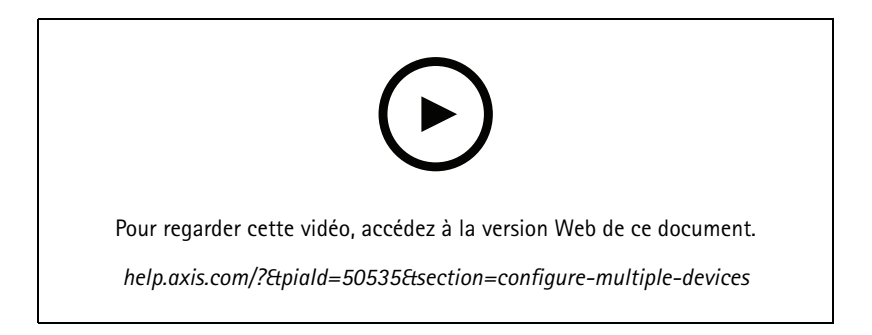

#### Important

Pour que la création de rapports statistiques fonctionne, la date et l'heure doivent être synchronisées entre les périphériques. Nous vous conseillons d'utiliser un serveur NTP pour maintenir les périphériques synchronisés.

1. Mesurez la hauteur de montage du périphérique.

La hauteur de montage est la distance entre le sol et l'arrière du périphérique.

#### Important

Tous les périphériques doivent être montés à la même hauteur.

- 2. Ouvrez la page Web du périphérique principal et du périphérique secondaire dans les onglets distincts d'un navigateur Web.
- 3. Dans la page Web du périphérique principal, accédez à **Setup <sup>&</sup>gt; Counter (Configuration <sup>&</sup>gt; Compteur)** et sélectionnez **Multiple device (Plusieurs périphériques)**.
- 4. Dans **Wide area coverage (Couverture de zone étendue)**, assurez-vous que **Primary (Principal)** est mis en surbrillance.
- 5. Dans **Preferred URL (URL préférée)**, saisissez un nom ou une adresse que le périphérique secondaire peut toujours utiliser pour se connecter au périphérique principal. Vous devez saisir une valeur si, par exemple, vous vous connectez aux périphériques via un proxy ou si les adresses IP des périphériques sont attribuées de façon dynamique. Si la valeur est déjà correcte, il <sup>n</sup>'est pas nécessaire de modifier quoi que ce soit.
- 6. Cliquez sur **Generate key (Générer une clé)** afin de générer une clé pour le périphérique principal.
- 7. Copiez la clé primaire.
- 8. Renseignez le nom et la hauteur de montage du périphérique dans la section **Device (Périphérique)**.
- 9. Dans la page Web du périphérique secondaire, accédez à **Setup <sup>&</sup>gt; Counter (Configuration <sup>&</sup>gt; Compteur)** et sélectionnez **Multiple device (Plusieurs périphériques)**.

### Configurer le compteur

- 10. Dans **Wide area coverage (Couverture de zone étendue)**, sélectionnez **Secondary (Secondaire)**.
- 11. Collez la clé primaire dans le champ **Primary key (Clé primaire)** et cliquez sur **Test connection (Tester la connexion)**.
- 12. Renseignez le nom et la hauteur de montage du périphérique dans la section **Device (Périphérique)**.
- 13. Cliquez sur **Enregistrer**.
- 14. Dans la page Web du périphérique principal, saisissez l'URL du périphérique secondaire dans **Secondary URL (URL secondaire)**.
- 15. Placez un objet, par exemple une feuille de papier, exactement à mi-chemin entre les deux périphériques. Il est très important de placer l'objet exactement au milieu des deux périphériques, car l'objet sert de point de référence pour calibrer les périphériques.
- 16. Utilisez les curseurs pour aligner les vues des périphériques. Essayez d'éviter le décalage vertical.

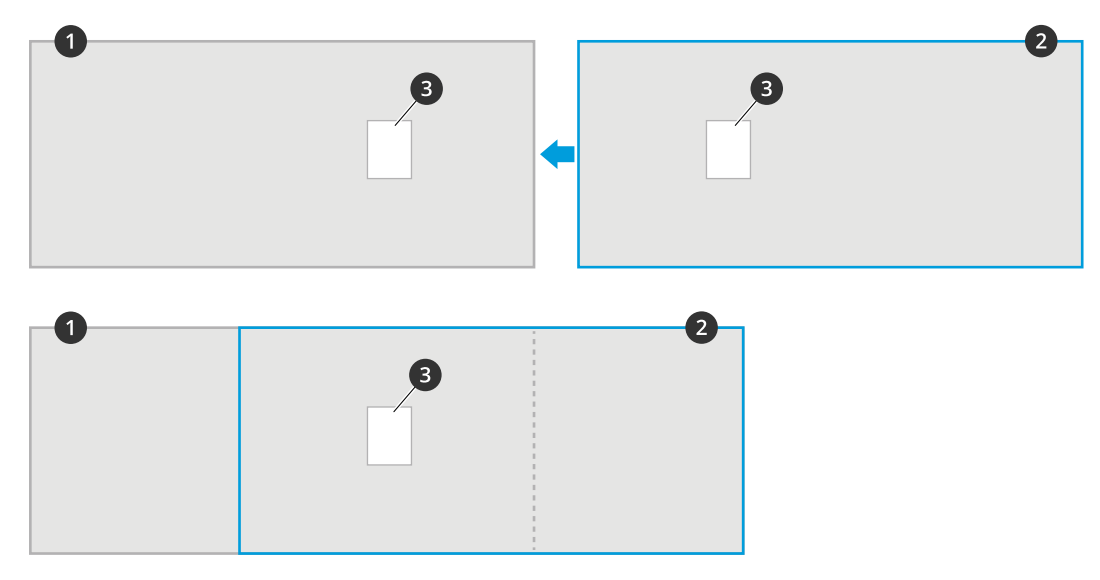

- *1 Vue du périphérique principal*
- *2 Vue du périphérique secondaire*
- *3 Objet de référence*
- 17. Pour modifier le côté de la zone de comptage correspondant à l'entrée et à la sortie, cliquez sur **Reverse in/out direction (Inverser la direction d'entrée/de sortie)** dans **Counting area (Zone de comptage)**.
- 18. Cliquez sur **Enregistrer**.
- 19. Accédez à **Advanced <sup>&</sup>gt; Troubleshooting (Avancé <sup>&</sup>gt; Dépannage)** et désactivez **Application in test mode (Application en mode test)**.

#### **Créer un compte utilisateur**

Vous pouvez créer des comptes utilisateurs avec différents privilèges, de sorte que le personnel non autorisé puisse visualiser les statistiques sans modifier les paramètres du compteur.

Pour créer un compte utilisateur :

- 1. Accédez à **Paramètres du périphérique <sup>&</sup>gt; Utilisateurs**.
- 2. Cliquez sur **<sup>+</sup>**.

Les utilisateurs ayant le rôle d'**Observateur** peuvent uniquement accéder **aux pages Statistiques** et <sup>à</sup> la page **Avancé <sup>&</sup>gt; À propos**.

## Configurer le compteur

#### **Anonymiser les personnes**

#### Remarque

Ce paramètre est disponible uniquement si vous êtes connecté en tant qu'administrateur.

Si vous souhaitez empêcher l'identification de personnes dans la vidéo en direct ou les enregistrements, vous pouvez activer le mode confidentialité. Le mode confidentialité bloque tous les flux vidéo et toutes les images et transforme la vidéo en direct en image noire.

Pour activer le mode confidentialité :

- 1. Accédez à **Setup <sup>&</sup>gt; Counter <sup>&</sup>gt; Privacy (Configuration <sup>&</sup>gt; Compteur <sup>&</sup>gt; Confidentialité)**.
- 2. Activez **Privacy mode (Mode confidentialité)**.

#### **Informer l'utilisateur chaque fois qu'un nombre défini de personnes est entré dans une pièce**

Avec la fonctionnalité de seuil de passage, vous pouvez être informé chaque fois qu'un certain nombre de personnes ont dépassé le compteur. Vous pouvez l'utiliser, par exemple, pour savoir quand il est temps de nettoyer une pièce. Cette fonction ne compte que les personnes qui entrent. Une fois le nombre défini atteint, le compteur de passage est remis à zéro.

Cet exemple explique comment définir une règle pour envoyer un e-mail chaque fois que 100 personnes sont entrées dans une pièce avec un compteur à l'extérieur de l'entrée.

#### **Définir un seuil de passage**

- 1. Sur la page Web du dispositif, accédez à **Setup <sup>&</sup>gt; Counter <sup>&</sup>gt; Passthrough threshold (Configuration <sup>&</sup>gt; compteur <sup>&</sup>gt; seuil de passage)**.
- 2. Activez la fonction **Allow passthrough threshold events (Autoriser les événements de seuil de passage)**.
- 3. Dans le champ **Number of IN passages between events (Nombre d'entrées entre les événements)**, saisissez <sup>100</sup>.
- 4. Cliquez sur **Enregistrer**.

#### **Créer une règle**

- 1. Accédez <sup>à</sup> **Device Settings <sup>&</sup>gt; System <sup>&</sup>gt; Events <sup>&</sup>gt; Rules (Paramètres de périphérique <sup>&</sup>gt; Système <sup>&</sup>gt; Événements <sup>&</sup>gt; Règles)** et ajoutez une règle.
- 2. Saisissez le nom de la règle.
- 3. Dans la liste des conditions, sous **Application**, sélectionnez **A3DPCPassthroughThresholdEvent**.
- 4. Dans la liste des actions, sous **Notifications**, sélectionnez **Send notification to email (Envoyer une notification à un e-mail)**, puis sélectionnez un destinataire dans la liste.

Pour créer un destinataire, accédez à **Recipients (Destinataires)**.

- 5. Saisissez un objet et un message pour l'e-mail.
- 6. Cliquez sur **Enregistrer**.

#### **Émettre un clip audio si quelqu'un marche dans la mauvaise direction**

Utilisez un haut-parleur en réseau pour informer les visiteurs qu'ils marchent dans la mauvaise direction.

Cet exemple explique comment connecter le compteur à un haut-parleur réseau Axis et configurer ce dernier pour lire un clip audio dès que quelqu'un passe par une entrée.

#### **Connecter les périphériques**

### Configurer le compteur

- 1. Dans l'interface Web du haut-parleur, accédez à **Audio <sup>&</sup>gt; Clips audio**.
- 2. Passez la souris sur un clip, cliquez sur <sup>et</sup> et sélectionnez Créer un lien.
- 3. Réglez le volume.
- 4. Saisissez le nombre d'émissions du clip.
- 5. Copiez le lien.
- 6. Cliquez sur **Close (Fermer)**.
- 7. Dans l'interface Web du compteur, accédez <sup>à</sup> **Paramètres du périphérique <sup>&</sup>gt; Événements <sup>&</sup>gt; Destinataires** et ajoutez un destinataire.
- 8. Dans **Nom**, saisissez Haut-parleur.
- 9. Dans **Type**, sélectionnez **HTTP**.
- 10. Dans l'**URL**, collez le lien à partir du haut-parleur.
- 11. Saisissez le nom d'utilisateur et le mot de passe du haut-parleur.
- 12. Cliquez sur **Enregistrer**.

**Créer une règle de lecture des clips audio**

- 13. Cliquez sur **Règles** et ajoutez une règle.
- 14. Dans **Nom**, saisissez Audio pour les contresens.
- 15. Dans la liste des conditions, sous **Application**, sélectionnez **A3DPCCountingEvent**.
- 16. Dans la liste des directions, sélectionnez **Sortie**.
- 17. Dans la liste des actions, sous **Notifications**, sélectionnez **Envoyer la notification par HTTP**.
- 18. Cliquez sur **Enregistrer**.

#### **Enregistrer une vidéo lorsque deux personnes entrent ensemble**

Utilisez une caméra réseau Axis pour enregistrer les incidents liés au talonnage.

Cet exemple explique comment connecter le compteur à une caméra et le configurer pour enregistrer une vidéo lorsque plusieurs personnes traversent la zone de comptage en moins de 3 secondes.

**Activer la détection du talonnage**

- 1. Dans l'interface Web du compteur, accédez à **Configuration <sup>&</sup>gt; Compteur <sup>&</sup>gt; Seuil de talonnage** et activez **Autoriser les événements de talonnage**.
- 2. Dans **Secondes requises entre chaque comptage**, saisissez 3.
- 3. Cliquez sur **Enregistrer**.

**Ajouter un destinataire pour connecter le compteur à la caméra**

- 4. Accédez <sup>à</sup> **Paramètres du périphérique <sup>&</sup>gt; Événements <sup>&</sup>gt; Destinataires** et ajoutez un destinataire.
- 5. Saisissez les informations suivantes :
	- **Nom** : Caméra

### Configurer le compteur

- **Type** : **HTTP**
- **URL** : http://<IPaddress>/axis-cgi/io/virtualinput.cgi Remplacez <adresseIP> par l'adresse de la caméra.
- Le nom d'utilisateur et le mot de passe de la caméra.
- 6. Cliquez sur **Enregistrer**.

#### **Créer deux règles dans le compteur pour démarrer et arrêter l'enregistrement**

- 7. Accédez à **Règles** et créez une règle.
- 8. Saisissez les informations suivantes :
	- **Nom** : Démarrer l'enregistrement sur la caméra
	- **Condition** : **Application <sup>&</sup>gt; a3DPCTailgatingEvent**
	- **Action** : **Notifications <sup>&</sup>gt; Envoyer une notification via HTTP**
	- **Destinataire** : **Caméra**
	- **Suffixe de la chaîne de requête** : action=6:/
- 9. Cliquez sur **Enregistrer**.
- 10. Ajoutez une autre règle avec les informations suivantes :
	- **Nom** : Arrêter l'enregistrement sur la caméra
	- **Condition** : **Application <sup>&</sup>gt; A3DPCTailgatingEvent**
	- **Action** : **Notifications <sup>&</sup>gt; Envoyer une notification via HTTP**
	- **Destinataire** : **Caméra**
	- **Suffixe de la chaîne de requête** : action=6:\
- 11. Cliquez sur **Enregistrer**.
- **Créer une règle dans la caméra**
	- 12. Dans l'interface Web de la caméra, accédez <sup>à</sup> **Système <sup>&</sup>gt; Événements** et ajoutez une règle.
	- 13. Saisissez les informations suivantes :
		- **Nom** : Enregistrement
		- **Condition** : **E/S <sup>&</sup>gt; Déclencheur manuel**
		- Sélectionnez **Utiliser cette condition comme déclencheur**.
		- **Action** : **Enregistrements <sup>&</sup>gt; Vidéo d'enregistrement**
		- Sélectionnez un profil de flux et une ressource de stockage pour les enregistrements.
	- 14. Cliquez sur **Enregistrer**.

### **Estimation de l'occupation**

La fonctionnalité d'estimation de l'occupation estime combien de personnes se trouvent à l'intérieur des locaux en même temps. Elle fonctionne avec une seule entrée et avec plusieurs entrées. Pour les zones avec plusieurs entrées, vous devez installer des périphériques AXIS P8815-2 3D People Counter à chaque entrée. Vous connectez les périphériques entre eux et assignez le rôle principal

### Configurer le compteur

d'occupation à l'un d'eux et le rôle secondaire d'occupation aux autres. Le périphérique principal d'occupation reçoit en continu des données provenant des périphériques secondaires d'occupation et présente les données sur la page **Statistiques <sup>&</sup>gt; Occupation**.

#### Remarque

Le rôle principal et le rôle secondaire d'occupation diffèrent du rôle principal et du rôle secondaire permettant de connecter les périphériques afin d'accroître la largeur de la zone de comptage pour couvrir les entrées larges. En savoir plus dans *Hauteur [d'installation](#page-7-0) et couverture à la page [8](#page-7-0)* .

#### **Configurer l'estimation de l'occupation pour une zone avec une seule entrée**

S'il <sup>n</sup>'existe qu'un seul moyen d'entrer et de sortir de la zone, il vous suffit d'activer la fonctionnalité d'occupation. Si l'entrée est couverte par plusieurs périphériques, activez la fonctionnalité dans le périphérique principal.

1. Accédez à **Setup <sup>&</sup>gt; Occupancy (Configuration <sup>&</sup>gt; Occupation)** et activez **Estimate occupancy (Estimer l'occupation)**.

#### **Configurer l'estimation de l'occupation pour une zone avec plusieurs entrées**

S'il existe plusieurs moyens d'entrer et de sortir de la zone, vous devez connecter les périphériques depuis toutes les entrées et sorties et attribuer à l'une d'elles le rôle d'occupation principale. Les autres périphériques jouent le rôle d'occupation secondaire. Si une entrée est large et donc couverte par plusieurs périphériques, il vous suffit de connecter le périphérique principal de couverture de la zone large.

Le périphérique principal d'occupation reçoit des données de tous les périphériques qui y sont connectés.

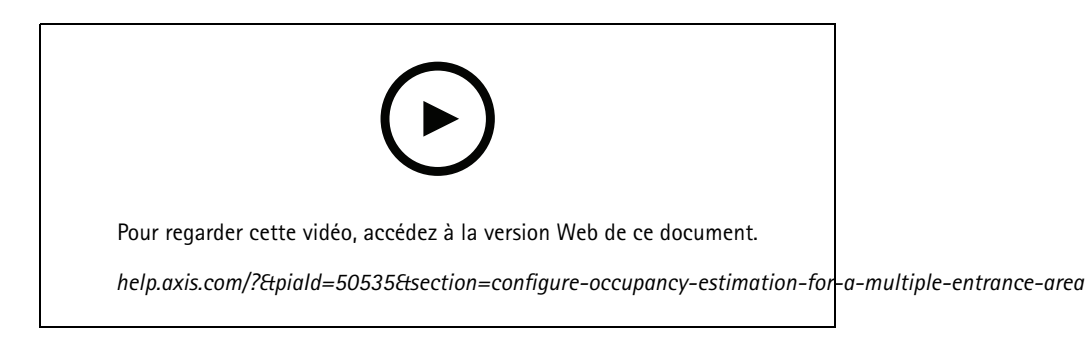

- 1. Sélectionnez un périphérique pour en faire le périphérique principal d'occupation. Le périphérique choisi importe peu.
- 2. Ouvrez la page Web du périphérique principal d'occupation et du périphérique secondaire d'occupation dans les onglets distincts d'un navigateur Web.
- 3. Dans la page Web du périphérique principal d'occupation, accédez à **Setup <sup>&</sup>gt; Occupancy (Configuration <sup>&</sup>gt; Occupation)** et activez **Estimate occupancy (Estimer l'occupation)**.
- 4. Sous **Occupancy role (Rôle d'occupation)**, sélectionnez **Primary (Principal)**.
- 5. Si l'URL préférée est erronée, modifiez-la.
- 6. Générez des clés pour tous les périphériques secondaires d'occupation.
- 7. Copiez l'une des clés.
- 8. Dans la page Web de l'un des périphériques secondaires d'occupation, accédez à **Setup <sup>&</sup>gt; Occupancy (Configuration <sup>&</sup>gt; Occupation)** et activez **Estimate occupancy (Estimer l'occupation)**.
- 9. Sous **Occupancy role (Rôle d'occupation)**, sélectionnez **Secondary (Secondaire)**.
- 10. Collez la clé et cliquez sur **Test connection (Tester la connexion)**.

### Configurer le compteur

11. Répétez les étapes <sup>7</sup> à 10 pour chacun des périphériques secondaires d'occupation. Utilisez des clés uniques pour chaque périphérique.

Vous pouvez générer de nouvelles clés quand vous en avez besoin.

#### **Changer l'heure de réinitialisation de l'occupation**

#### Remarque

Nous vous conseillons de réinitialiser la valeur d'occupation lorsque les locaux sont normalement vides, par exemple pendant les horaires de fermeture juste avant l'heure d'ouverture.

Par défaut, la valeur d'occupation est réinitialisée une fois par jour à 00h00. Pour passer l'heure de la réinitialisation à 6h30 :

- 1. Accédez à **Configuration <sup>&</sup>gt; Occupation**.
- 2. Dans **Réinitialiser l'occupation <sup>&</sup>gt; Réinitialiser l'heure**, saisissez 6h30 AM.

#### **Envoyer un e-mail lorsque le niveau d'occupation dépasse la limite**

Cet exemple explique comment configurer une règle pour envoyer un e-mail lorsque le nombre dans les locaux dépasse une limite. Dans l'exemple, la limite est fixée à 200.

**Définir la limite maximale d'occupation**

- 1. Sur la page Web du périphérique, accédez à **Setup <sup>&</sup>gt; Occupancy (Configuration <sup>&</sup>gt; Occupation)**.
- 2. Sous **Allow events (Autoriser les événements)**, saisissez <sup>200</sup> dans **Higher threshold (Seuil supérieur)**.

#### **Créer une règle**

- 1. Accédez <sup>à</sup> **Device Settings <sup>&</sup>gt; System <sup>&</sup>gt; Events <sup>&</sup>gt; Rules (Paramètres de périphérique <sup>&</sup>gt; Système <sup>&</sup>gt; Événements <sup>&</sup>gt; Règles)** et ajoutez une règle.
- 2. Saisissez le nom de la règle.
- 3. Dans la liste des conditions, sous **Application**, sélectionnez **A3DPCOccupancyEvent-High (Événement d'occupation A3DPC-Élevée)**.
- 4. Dans la liste des actions, sous **Notifications**, sélectionnez **Send notification to email (Envoyer une notification à un e-mail)**, puis sélectionnez un destinataire dans la liste.

Pour créer un destinataire, accédez à **Recipients (Destinataires)**.

- 5. Saisissez un objet et un message pour l'e-mail.
- 6. Cliquez sur **Enregistrer**.

#### **Envoyer une notification lorsque la limite d'occupation est dépassée**

Cet exemple explique comment configurer une règle dans AXIS Camera Station pour envoyer des notifications mobiles lorsque le nombre de personnes à l'intérieur des locaux dépasse la limite maximale. Dans l'exemple, la limite maximale est de 50.

#### **Avant de commencer**

Il vous faut :

- occupation activée et configurée dans le périphérique
- un ordinateur sur lequel l'application AXIS Camera Station 5.36 ou version ultérieure est installée
- l'application mobile AXIS Camera Station

**Définir la limite maximale d'occupation**

### Configurer le compteur

- 1. Sur la page Web du périphérique, accédez à **Setup <sup>&</sup>gt; Occupancy (Configuration <sup>&</sup>gt; Occupation)**.
- 2. Sous **Allow events (Autoriser les événements)**, saisissez <sup>50</sup> dans **Higher threshold (Seuil supérieur)**.

**Créer un déclencheur d'événement de périphérique**

- 1. Dans AXIS Camera Station, cliquez sur  $+$ , accédez à Configuration > Recording and events > Action rules **(Configuration <sup>&</sup>gt; Enregistrement et événements <sup>&</sup>gt; Règles d'action)** et cliquez sur **New (Nouveau)**.
- 2. Cliquez sur **Add (Ajouter)** pour ajouter un déclencheur.
- 3. Sélectionnez **Device event (Événement de périphérique)** dans la liste des déclencheurs et cliquez sur **OK**.
- 4. Dans la section **Configure device event trigger (Configurer le déclencheur d'événement de périphérique)** :
	- Dans **Device (Périphérique)**, sélectionnez le périphérique.
	- Dans **Event (Événement)**, sélectionnez **A3DPCOccupancyEvent-High (Événement d'occupation A3DPC-Élevée)**.
	- Dans **Trigger period (Période de déclenchement)**, définissez un intervalle de temps entre deux déclenchements successifs. Utilisez cette fonction pour réduire le nombre d'enregistrements successifs. En cas de nouveau déclenchement pendant cet intervalle, l'événement se poursuit et la période de déclenchement reprend à partir de ce moment.
- 5. Dans **Filters (Filtres)**, réglez l'option **active (active)** sur **Yes (Oui)**.
- 6. Cliquez sur **OK**.

**Créer des actions pour envoyer des notifications à l'application mobile**

- 1. Cliquez sur **Next (Suivant)**.
- 2. Cliquez sur **Add (Ajouter)** pour ajouter une action.
- 3. Sélectionnez **Send mobile app notification (Envoyer une notification à l'application mobile)** dans la liste des actions et cliquez sur **OK**.

#### Remarque

- Le message correspond à ce que voit le destinataire lorsqu'une alarme est déclenchée.
- 4. Dans **Message**, saisissez le message à envoyer lorsque la limite d'occupation est dépassée.
- 5. Sélectionnez **Default (Par défaut)**. La page principale de l'application mobile AXIS Camera Station <sup>s</sup>'ouvre lorsque le destinataire clique sur la notification.
- 6. Cliquez sur **OK**.

**Spécifier quand l'alarme est active**

- 1. Cliquez sur **Next (Suivant)**.
- 2. Si vous souhaitez uniquement que l'alarme soit active pendant certaines heures, sélectionnez **Custom schedule (Programmation personnalisée)**.
- 3. Sélectionnez un calendrier de la liste.
- 4. Cliquez sur **Next (Suivant)**.
- 5. Nommez la règle.
- 6. Cliquez sur **Terminer**.

## Configurer le compteur

#### **Pages d'état d'occupation**

Si vous souhaitez visualiser le niveau d'occupation actuel pour un opérateur ou directement pour des clients, vous pouvez utiliser les pages d'état d'occupation.

- • http://<servername>/a3dpc/index.html#/occupancy-operator-view: Cette page affiche le nombre de personnes qui se trouvent actuellement dans les locaux et indique si ce nombre est faible, moyen ou élevé. Pour définir les seuils, sélectionnez **Setup <sup>&</sup>gt; Occupancy <sup>&</sup>gt; Events (Configuration <sup>&</sup>gt; Occupation <sup>&</sup>gt; Événements)**.
- http://<servername>/a3dpc/index.html#/occupancy-stop-go: Cette page indique aux visiteurs <sup>s</sup>'ils peuvent entrer ou pas dans les locaux. Si l'occupation est estimée à faible ou moyenne, les visiteurs peuvent y accéder. Pour définir les seuils, sélectionnez **Setup <sup>&</sup>gt; Occupancy <sup>&</sup>gt; Events (Configuration <sup>&</sup>gt; Occupation <sup>&</sup>gt; Événements)**.

Vous pouvez intégrer ces pages à d'autres systèmes, par exemple AXIS Camera Station ou Milestone's XProtect Smart Client. Pour afficher les instructions relatives à l'intégration d'une page dans AXIS Camera Station, consultez le *manuel [d'utilisation](https://help.axis.com/axis-camera-station-5#webpage) de AXIS Camera Station*.

## Intégration

## Intégration

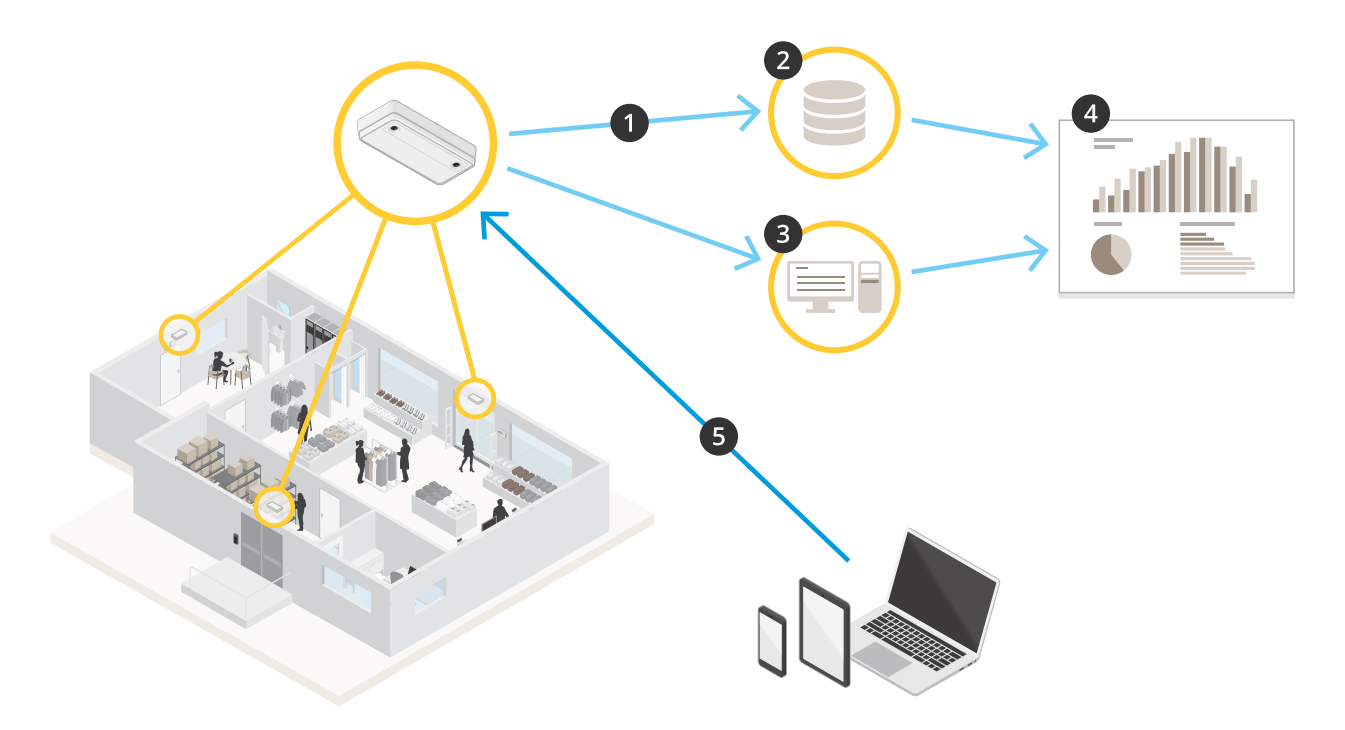

- 1. Le périphérique envoie automatiquement des données à une destination HTTPS distante via la fonctionnalité push pour les données.
- 2. Une base de données ou un service tiers stocke et traite les données.
- 3. Le périphérique envoie également les données à une instance locale d'AXIS Store Data Manager, qui stocke et traite les données.
- 4. AXIS Store Reporter, ou une plateforme tierce de création de rapports, permet de visualiser les données collectées.
- 5. Les applications tierces demandent également des données directement depuis le périphérique via une API intégrée.

## **Statistiques**

Il existe plusieurs façons d'utiliser les statistiques du compteur :

- Dans l'interface web de l'application, affichez les données de comptage en temps réel dans les graphiques intégrés.
- • Affichez les graphiques intégrés en mode jour, semaine et mois dans les pages **Statistiques**. Les données sont mises à jour en temps réel.

Les données sont disponibles sur le périphérique pendant 90 jours au maximum et sont mises à jour toutes les minutes. Les données sont stockées dans des boîtes d'une minute représentant les comptages en entrée et en sortie pour cette minute.

- •Téléchargez les données via une API ouverte. Voir *VAPIX® [Library](https://www.axis.com/vapix-library/subjects/t10102231/section/t10102371/display)*
- • Envoyez automatiquement des données à une destination HTTPS distante via la fonctionnalité push pour les données. Voir *Données de rapport vers une [destination](#page-20-0) distante à la page [21](#page-20-0)*.
- • Utilisez AXIS Store Data Manager, un logiciel qui sert de point central pour stocker et gérer les données collectées à partir de tous les périphériques. Voir *Connexion du [périphérique](#page-20-0) à un dossier dans AXIS [Store](#page-20-0) Data [Manager](#page-20-0) à la page [21](#page-20-0)*.

## <span id="page-20-0"></span>Intégration

- • Utilisez AXIS Store Reporter, une solution statistique basée sur le web, pour la gestion et la surveillance des données historiques.
- Télécharger des statistiques sur votre ordinateur, Voir *Télécharger les [statistiques](#page-21-0) à la page [22](#page-21-0)*.

### **Connexion du périphérique à un dossier dans AXIS Store Data Manager**

- 1. Dans AXIS Store Data Manager, accédez à **Sources** et récupérez l'**Identifiant de connexion au dossier** et le **Mot de passe de connexion au dossier** correspondant au dossier auquel vous souhaitez vous connecter.
- 2. Dans l'interface web de l'application, accédez à **Configuration <sup>&</sup>gt; Compteur**.
- 3. Dans **Périphérique**, saisissez un nom pour le périphérique, afin de savoir de quel périphérique provient le rapport.
- 4. Accédez à **Setup <sup>&</sup>gt; Reporting (Configuration <sup>&</sup>gt; Reporting)**.
- 5. Pour autoriser l'envoi de rapports à AXIS Store Data Manager, activez **Report to ASDM (Rapport à ASDM)**.
- 6. Dans le champ **URL (URL)**, saisissez l'adresse sur le serveur.
- 7. Saisissez l'identifiant de connexion au dossier et le mot de passe pour AXIS Store Data Manager dans les champs **Folder identifier (Identifiant du dossier)**.
- 8. Cliquez sur **Tester la connexion**.

Si la connexion est établie avec succès, une coche blanche apparaît.

9. Cliquez sur **Enregistrer**.

#### **Données de rapport vers une destination distante**

Pour que le périphérique envoie régulièrement des données à une destination distante :

1. Accédez à **Setup <sup>&</sup>gt; Counter (Configuration <sup>&</sup>gt; Compteur)** et vérifiez que le périphérique <sup>a</sup> un nom.

Le nom vous permet d'identifier de quel périphérique provient le rapport.

- 2. Accédez à Setup > Reporting (Configuration > Création de rapports) et activez Report to server (Rapport sur le serveur).
- 3. Dans le champ **URL**, saisissez l'adresse du serveur, par exemple https://example.com/server.
- 4. Dans le champ **Send interval (Intervalle d'envoi)**, définissez la fréquence à laquelle vous souhaitez que le périphérique envoie des données au serveur.
- 5. Vous pouvez également saisir un jeton pour permettre au périphérique de <sup>s</sup>'authentifier auprès du serveur dans le champ **API token (Jeton API)**.
- 6. Cliquez sur **Test connection (Tester la connexion)**.

Si la connexion est établie avec succès, une coche blanche apparaît.

7. Cliquez sur **Enregistrer**.

Pour en savoir plus sur la fonctionnalité push pour les données, consultez la *[documentation](https://www.axis.com/files/manuals/AXIS_P8815-2_3D_People_Counter_API.pdf) API*.

### **Configurer les paramètres du proxy**

Si le périphérique et la destination du rapport sont séparés par un serveur proxy, vous devez saisir des informations relatives au serveur proxy dans la page Web du périphérique pour pouvoir envoyer des rapports.

1. Accédez à **Setup <sup>&</sup>gt; Reporting (Configuration <sup>&</sup>gt; Création de rapports)** et activez **Use proxy (Utiliser un proxy)**.

## <span id="page-21-0"></span>Intégration

- 2. Dans le champ **URL**, saisissez l'adresse du serveur proxy suivie d'un numéro de port, le cas échéant. Par exemple : https://example.com/proxy:3128.
- 3. Dans les champs **Username (Nom d'utilisateur)** et **Password (Mot de passe)**, saisissez le nom d'utilisateur et le mot de passe du serveur proxy.
- 4. Cliquez sur **Enregistrer**.

## **Télécharger les statistiques**

- 1. Accédez à **Statistiques <sup>&</sup>gt; Entrée et sortie** ou **Statistiques <sup>&</sup>gt; Occupation**.
- 2. Cliquez sur **Exporter les données**.

Un fichier délimité par des virgules (.csv) avec toutes les données statistiques du périphérique est sauvegardé localement.

## Dépannage

# Dépannage

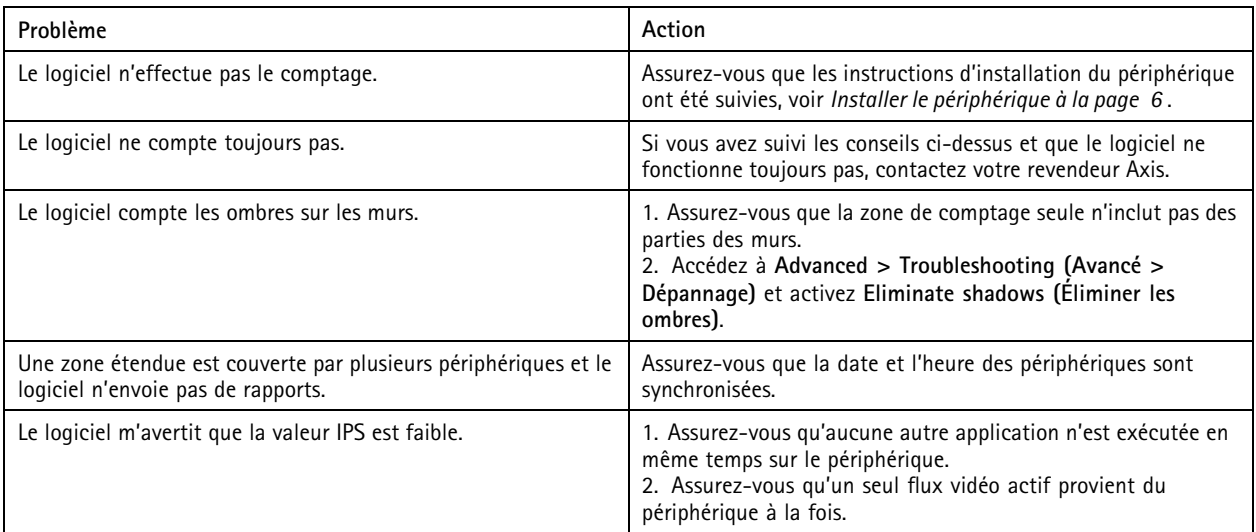

## **Problèmes techniques, indications et solutions**

#### **Problèmes de mise à niveau du firmware**

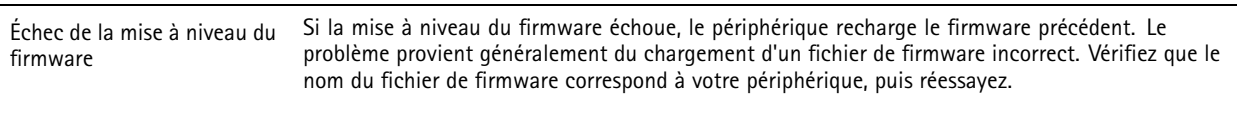

# **Problème de configuration de l'adresse IP**

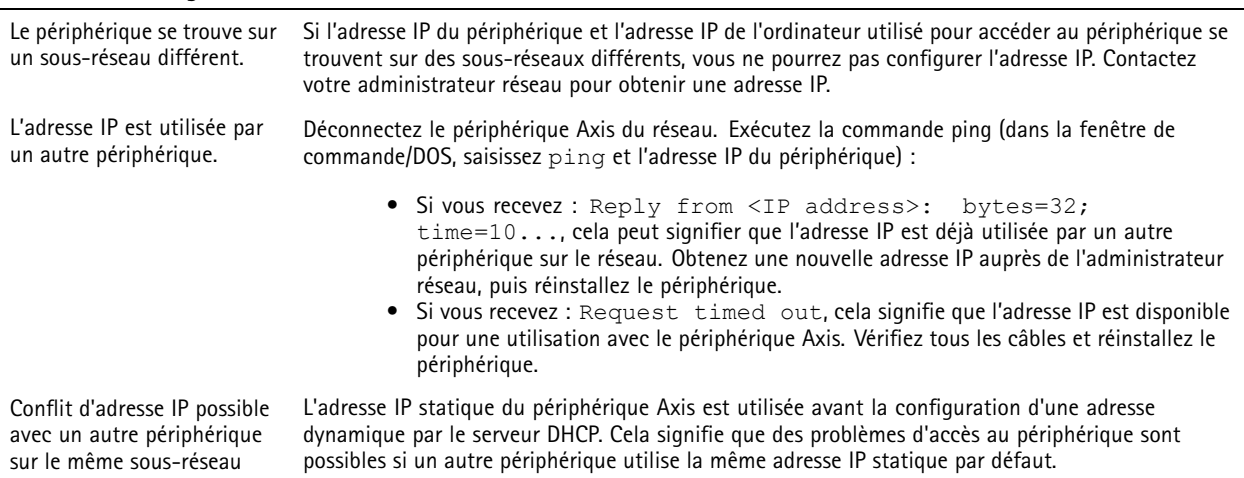

## <span id="page-23-0"></span>Dépannage

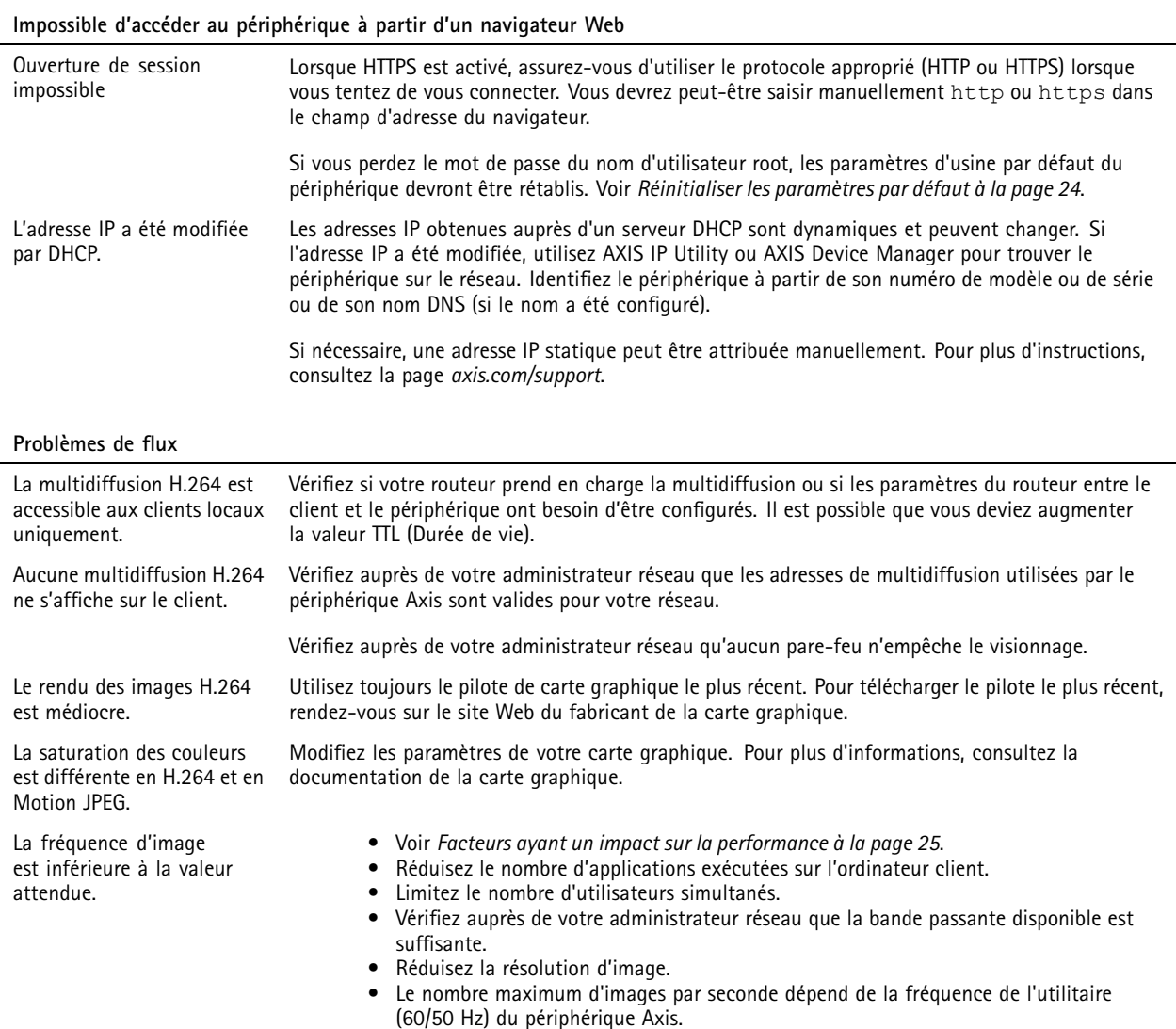

## **Redémarrez l'application**

Si le comptage est inexact ou l'interface web est anormalement lente, vous pouvez essayer de redémarrer les services en cours d'exécution ou redémarrer le périphérique.

Pour redémarrer le périphérique, accédez à **Device Settings <sup>&</sup>gt; Device view <sup>&</sup>gt; System <sup>&</sup>gt; Maintenance (Configuration du périphérique <sup>&</sup>gt; Vue du périphérique <sup>&</sup>gt; Système <sup>&</sup>gt; Maintenance)** et cliquez sur **Restart (Redémarrer)**.

### **Générer un rapport de journalisation**

Si vous rencontrez un problème avec votre périphérique, vous pouvez générer un rapport de journalisation.

- 1. Accédez à Device settings > Device view > System > Maintenance > Logs (Paramètres du périphérique > Vue du **périphérique <sup>&</sup>gt; Système <sup>&</sup>gt; Maintenance <sup>&</sup>gt; Journaux)**
- 2. Cliquez sur **View the system log (Afficher le journal système)**.
- 3. Le rapport de journalisation <sup>s</sup>'ouvre dans un nouvel onglet dans le navigateur.

## <span id="page-24-0"></span>Dépannage

### **Réinitialiser les paramètres par défaut**

#### Important

La réinitialisation aux paramètres par défaut doit être utilisée avec prudence. Cette opération restaure tous les paramètres par défaut, y compris l'adresse IP. Elle supprime également toutes les données de comptage du périphérique.

- 1. Déconnectez l'alimentation de l'appareil.
- 2. Maintenez le bouton de commande enfoncé en remettant l'appareil sous tension. Voir *Vue [d'ensemble](#page-26-0) du produit à la [page](#page-26-0) [27](#page-26-0)*.
- 3. Maintenez le bouton de commande enfoncé pendant 15 à 30 secondes, jusqu'à ce que le voyant d'état clignote en orange.
- 4. Relâchez le bouton de commande. Le processus est terminé lorsque le voyant d'état passe au vert. Les paramètres d'usine par défaut de l'appareil ont été rétablis. En l'absence d'un serveur DHCP sur le réseau, l'adresse IP par défaut est 192.168.0.90.
- 5. Utilisez les outils d'installation et de gestion pour attribuer une adresse IP, configurer le mot de passe et accéder au flux de données vidéo.

Les logiciels d'installation et de gestion sont disponibles sur les pages d'assistance du site *[axis.com/support](https://www.axis.com/support)*.

Vous pouvez également restaurer les paramètres par défaut à partir de l'interface Web. Accédez à **Device settings <sup>&</sup>gt; Device view <sup>&</sup>gt; System <sup>&</sup>gt; Maintenance (Paramètres du périphérique <sup>&</sup>gt; Vue du périphérique <sup>&</sup>gt; Système <sup>&</sup>gt; Maintenance)**.

### **Options du firmware**

Axis permet de gérer le firmware du produit conformément au support actif ou au support à long terme (LTS). Le support actif permet d'avoir continuellement accès à toutes les fonctions les plus récentes du produit, tandis que le support à long terme offre une plateforme fixe avec des versions périodiques axées principalement sur les résolutions de bogues et les mises à jour de sécurité.

Il est recommandé d'utiliser le firmware du support actif si vous souhaitez accéder aux fonctions les plus récentes ou si vous utilisez des offres système Solution Complète d'Axis. Le support à long terme est recommandé si vous utilisez des intégrations tierces, qui ne sont pas continuellement validées par rapport au dernier support actif. Avec le support à long terme, les produits peuvent assurer la cybersécurité sans introduire de modification fonctionnelle ni affecter les intégrations existantes. Pour plus d'informations sur la stratégie du firmware du produit Axis, consultez *[axis.com/support/firmware](https://www.axis.com/support/firmware)*.

### **Vérifier le firmware actuel**

Le firmware est le logiciel qui détermine les fonctionnalités des périphériques réseau. Une des premières choses à faire pour résoudre un problème est de vérifier la version actuelle du microprogramme. En effet, il est possible que la toute dernière version du microprogramme contienne un correctif pouvant résoudre votre problème.

Pour connaître le firmware actuel, accédez <sup>à</sup> **Advanced <sup>&</sup>gt; About (Avancé <sup>&</sup>gt; À propos)**.

#### **Facteurs ayant un impact sur la performance**

Lors de la configuration de votre système, il est important de tenir compte de l'impact de certains réglages et situations sur la performance. Certains facteurs ont un impact sur la quantité de bande passante (débit binaire) requise, sur la fréquence d'image ou sur les deux. Si la charge de l'unité centrale atteint son niveau maximum, la fréquence d'image sera également affectée.

Les principaux facteurs à prendre en compte sont les suivants :

- Une résolution d'image élevée ou un niveau de compression réduit génère davantage de données dans les images, ce qui <sup>a</sup> un impact sur la bande passante.
- La rotation de l'image dans l'interface graphique peut augmenter la charge de l'UC du produit.
- L'accès par un grand nombre de clients Motion JPEG ou de clients H.264 en monodiffusion affecte la bande passante.

## Dépannage

• L'affichage simultané de flux différents (résolution, compression) par des clients différents affecte la fréquence d'image et la bande passante.

Dans la mesure du possible, utilisez des flux identiques pour maintenir une fréquence d'image élevée. Vous pouvez utiliser des profils de flux pour vous assurer que les flux sont identiques.

- L'accès simultané à des flux vidéo Motion JPEG et H.264 affecte la fréquence d'image et la bande passante.
- • Une utilisation intensive des paramètres d'événements affecte la charge de l'unité centrale du produit qui, à son tour, affecte la fréquence d'image.
- L'utilisation du protocole HTTPS peut réduire la fréquence d'image, notamment dans le cas d'un flux vidéo Motion JPEG.
- Une utilisation intensive du réseau en raison de l'inadéquation des infrastructures affecte la bande passante.
- L'affichage sur des ordinateurs clients peu performants nuit à la performance perçue et affecte la fréquence d'image.
- • L'exécution simultanée de plusieurs applications de la plateforme d'applications AXIS Camera Application Platform (ACAP) peut affecter la fréquence d'image et les performances globales.

## **Vous avez besoin d'aide ?**

#### **Liens utiles**

•*Comment attribuer une adresse IP et accéder à votre [périphérique](https://www.axis.com/files/manuals/um_howtoassignanipaddressandaccessyourdevice_t10118032_en_1811.pdf)*

#### **Contacter l'assistance**

Contactez le service d'assistance sur la page *[axis.com/support](https://www.axis.com/support)*.

## <span id="page-26-0"></span>**Caractéristiques**

## **Caractéristiques**

## **Vue d'ensemble du produit**

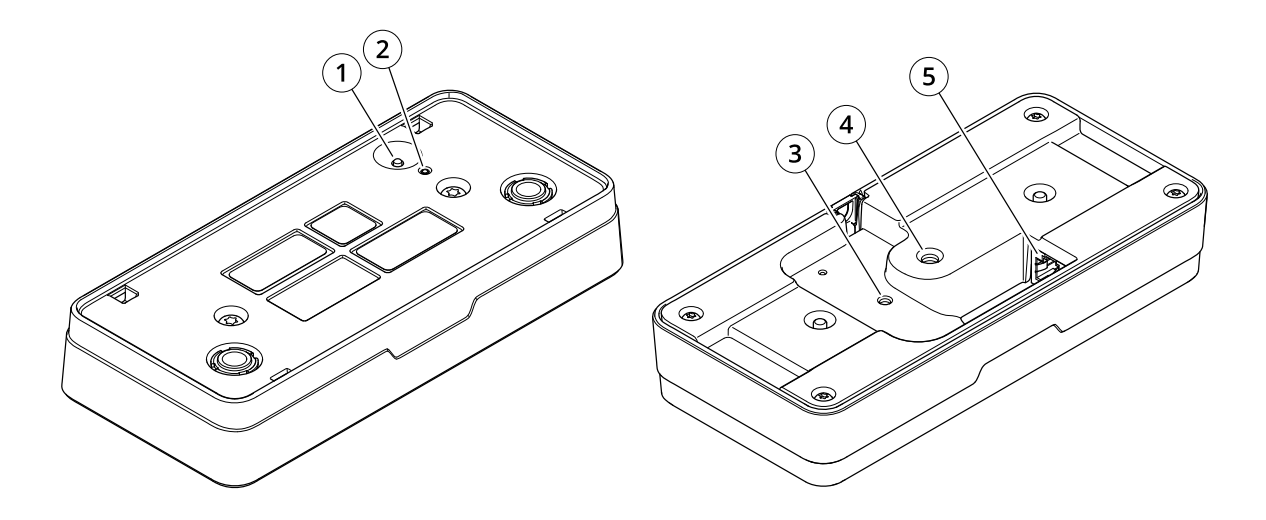

- *1 Bouton de commande*
- *2 DEL d'état*
- *3 Point de fixation pour fil de sécurité, M4*
- *<sup>4</sup> Point de fixation pour support caméra, 1/4"–20 UNC*
- *5 Connecteur réseau*

## **Voyants DEL**

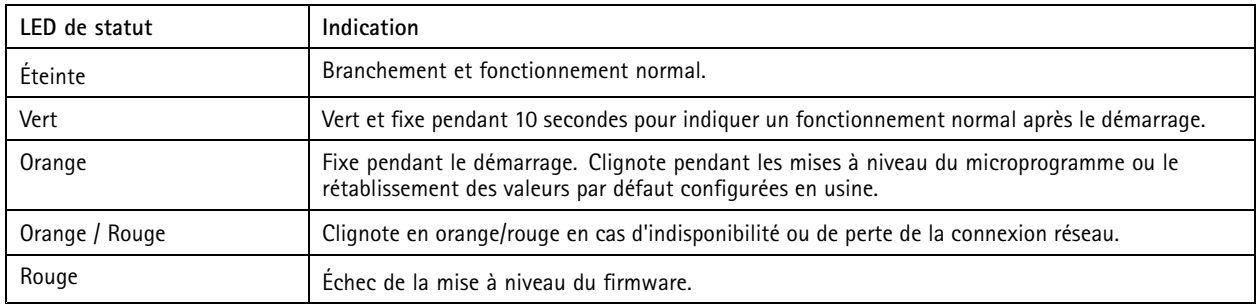

### **Boutons**

#### **Bouton de commande**

Le bouton de commande permet de réaliser les opérations suivantes :

• Réinitialisation du produit aux paramètres d'usine par défaut. Voir *Réinitialiser les [paramètres](#page-23-0) par défaut à la page [24](#page-23-0)*.

## **Caractéristiques**

## **Connecteurs**

#### **Connecteur réseau**

Connecteur Ethernet RJ45 avec l'alimentation par Ethernet (PoE).

Manuel d'utilisation AXIS P8815 - 2 3D People Counter Date © Axis Communications AB, 2019 -

Ver . M18.2 Date: Juillet 2023 2023 Référence T1 0145094